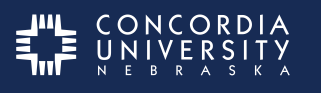

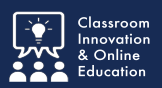

Completing Forms in Chalk & Wire requires specific steps to function correctly.

Click the Chalk & Wire Assignment title to open the item in Chalk & Wire.

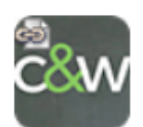

EDUC 620 Final Program Assessment Survey (7865)

If you completed this assessment in EDUC 620, you do not need to complete it again. Submit Chalk & Wire Assignment.

• Complete the form

## **Open the Form**

*Note: Every Chalk & Wire assignment will list to whom the assessment should be submitted in its Instructions & Resources section.*

Click the **Form title** to open.

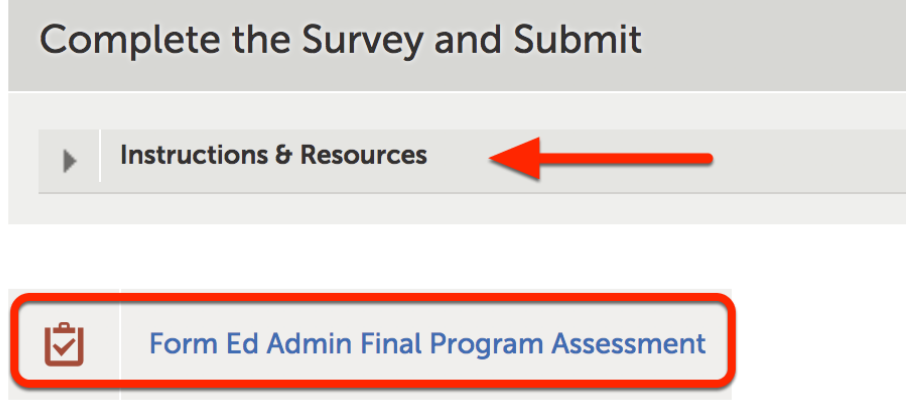

Answer all **required** questions.

*Note the entry requirements of each question.*

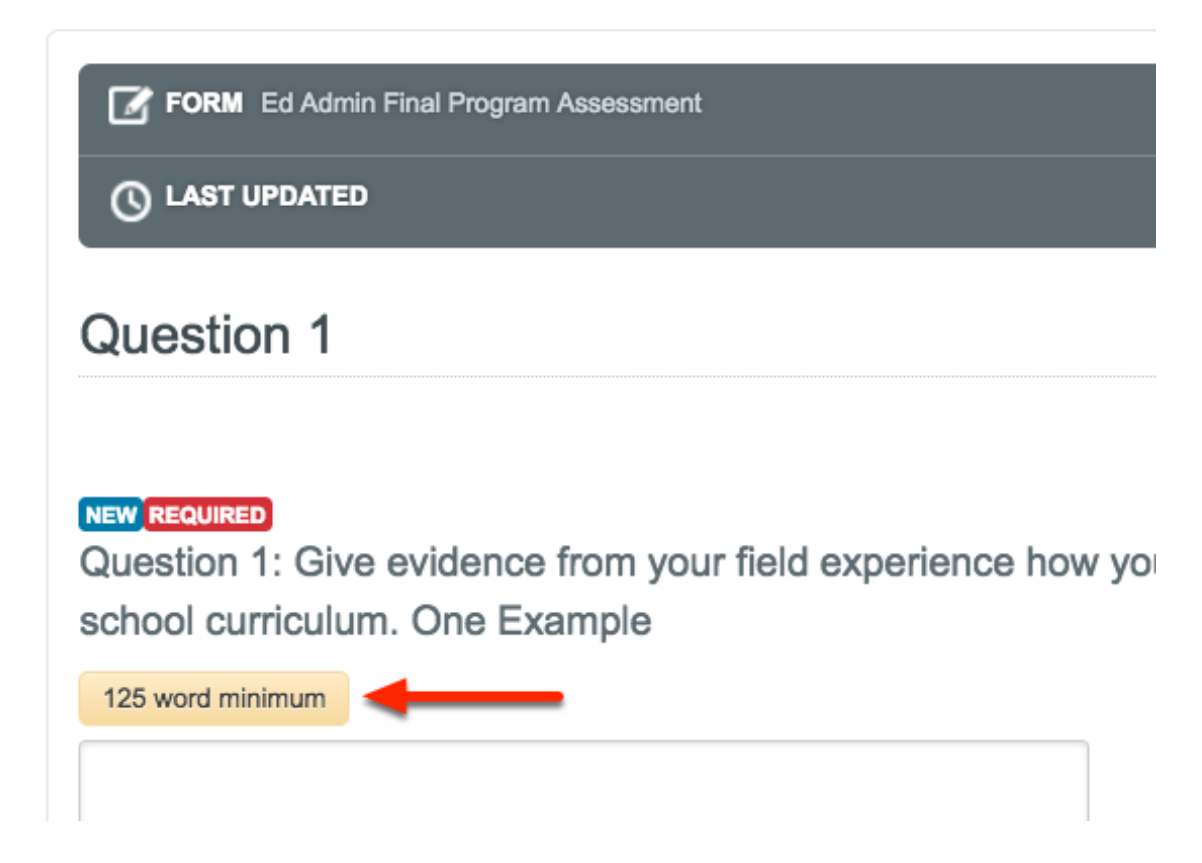

When finished, click **SAVE** at the bottom of the form.

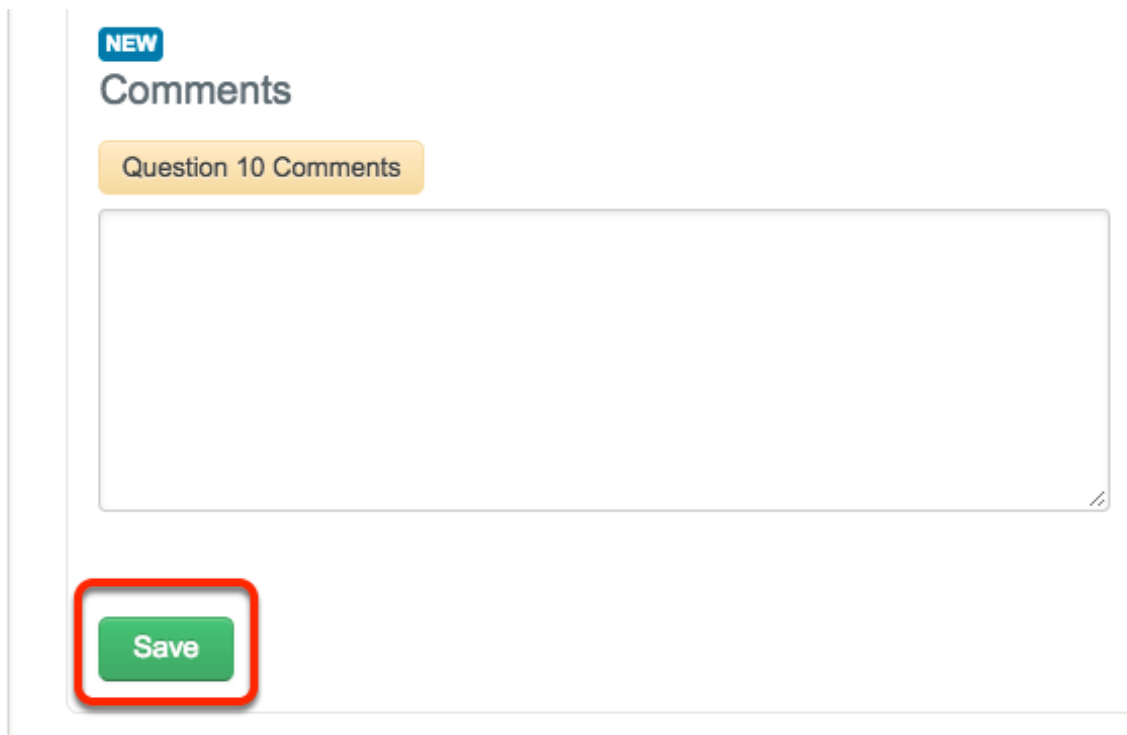

Scroll to the **top** of the form and click **CLOSE FORM**.

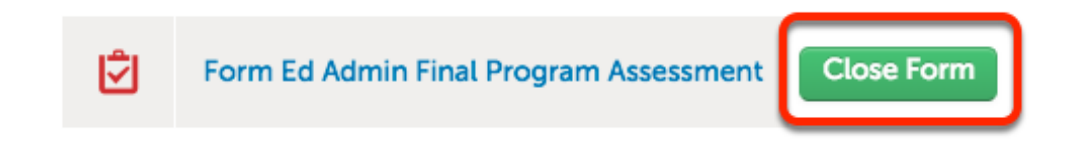

## **Submission**

Click the **SUBMIT** button.

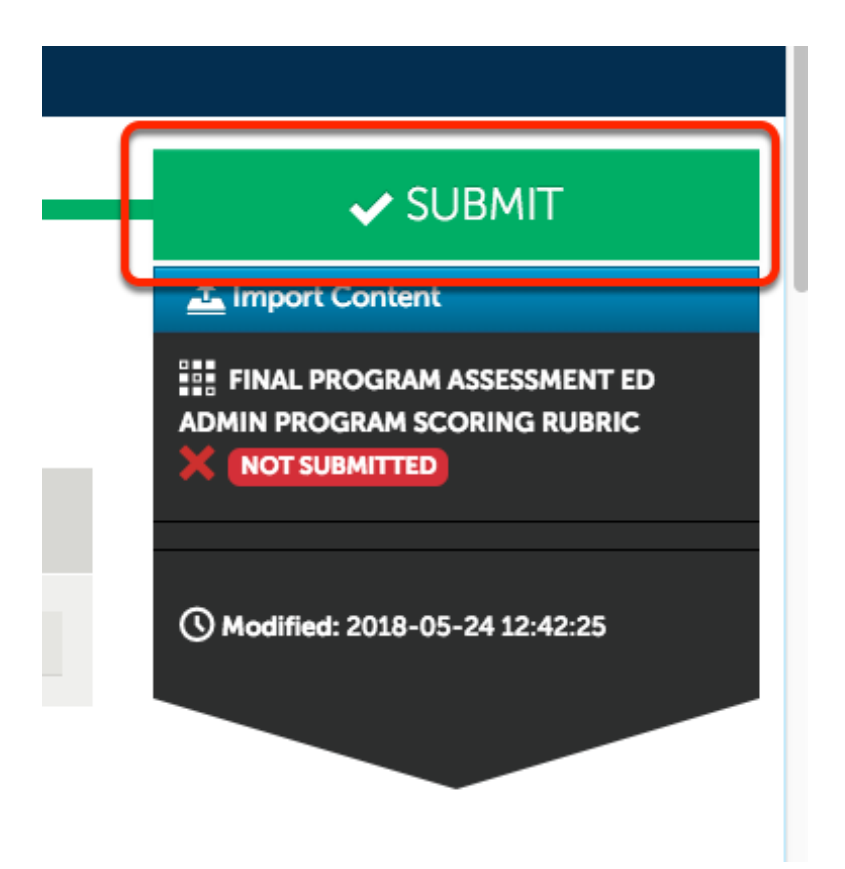

- 1. Type **NAME OF THE ASSESSOR** into the name field.
- 2. Click the **matching name** from the list that appears below the name field.

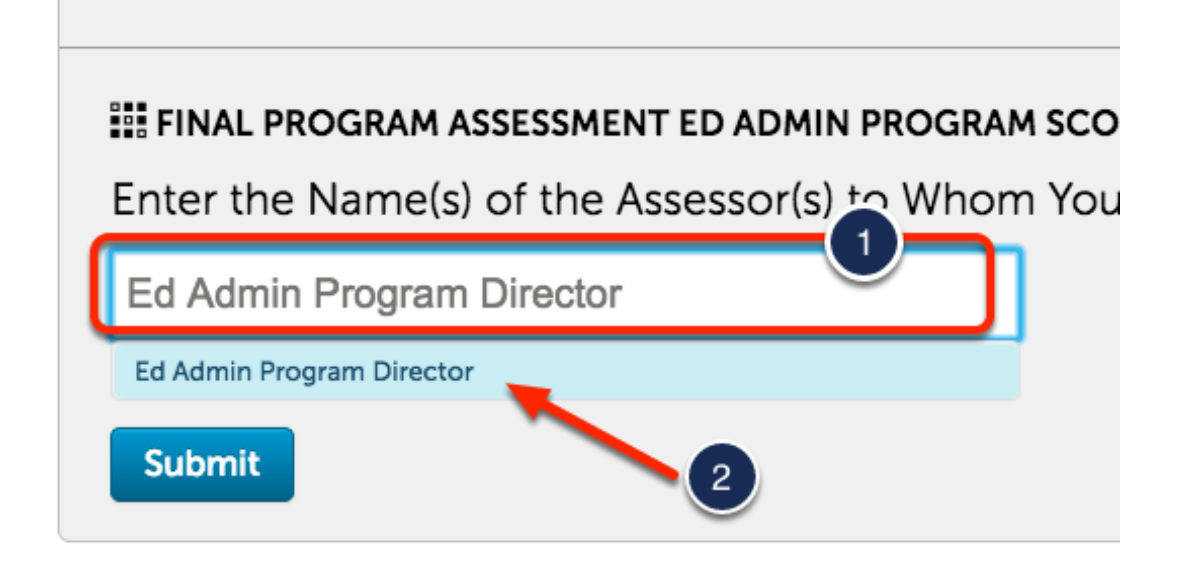

## Click **SUBMIT**.

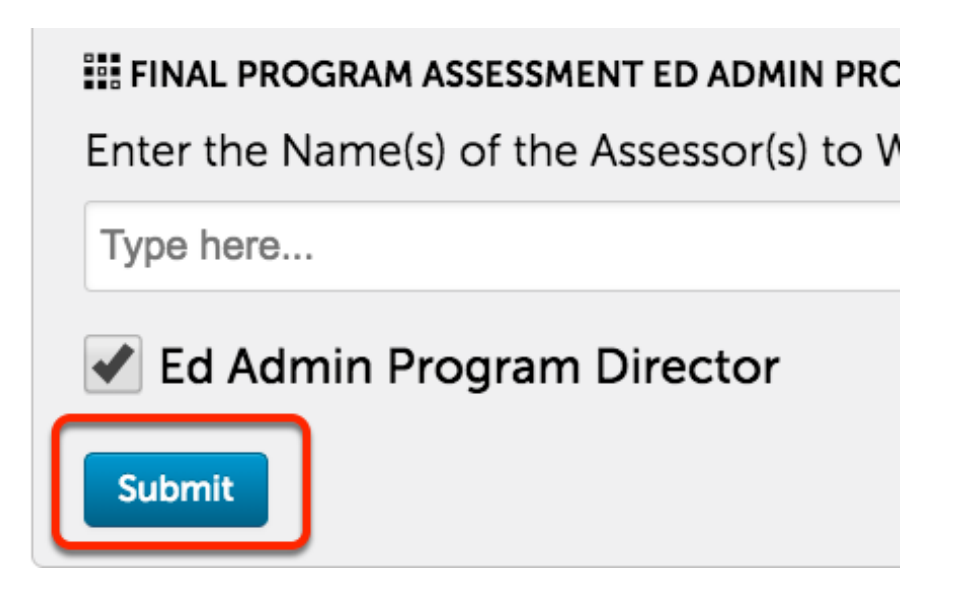

## Confirmation page.

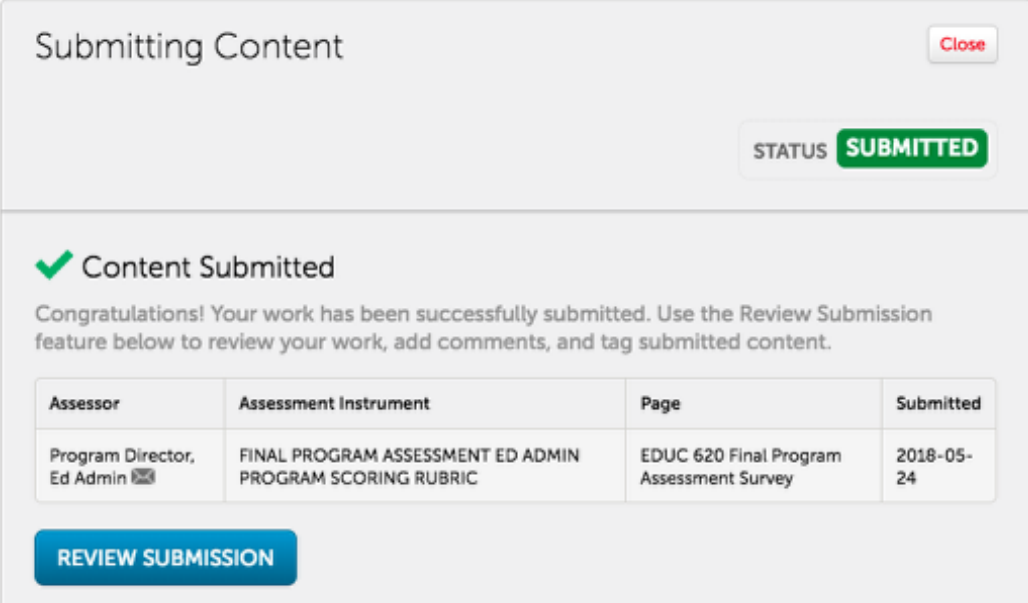